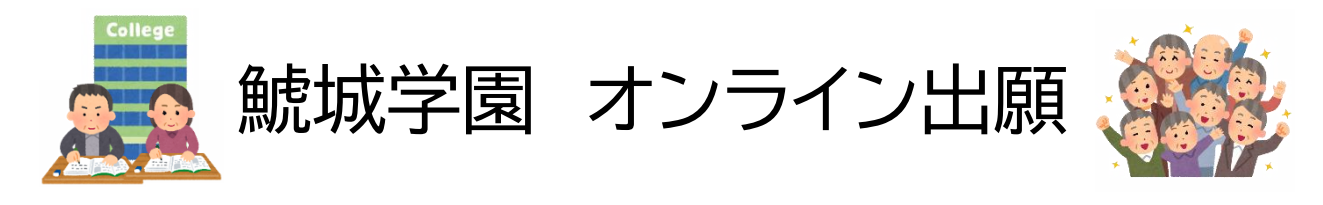

### ステップ1「メールを認証して申請に進む」をクリックし、メールアドレスを入力する。

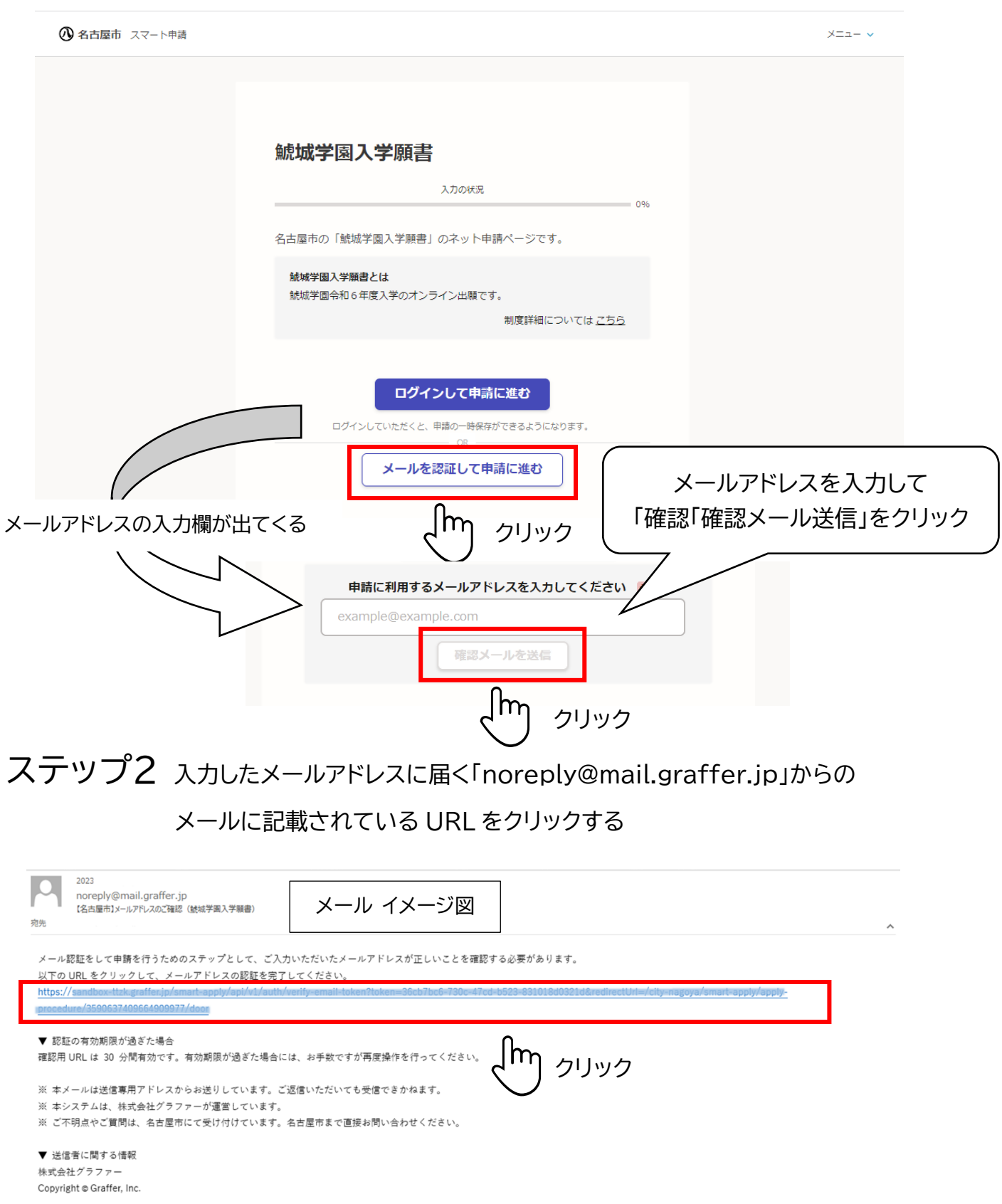

ステップ3 利用規約を読み、「利用規約に同意する」にチェックを入れ、「申請に進む」を クリックする。

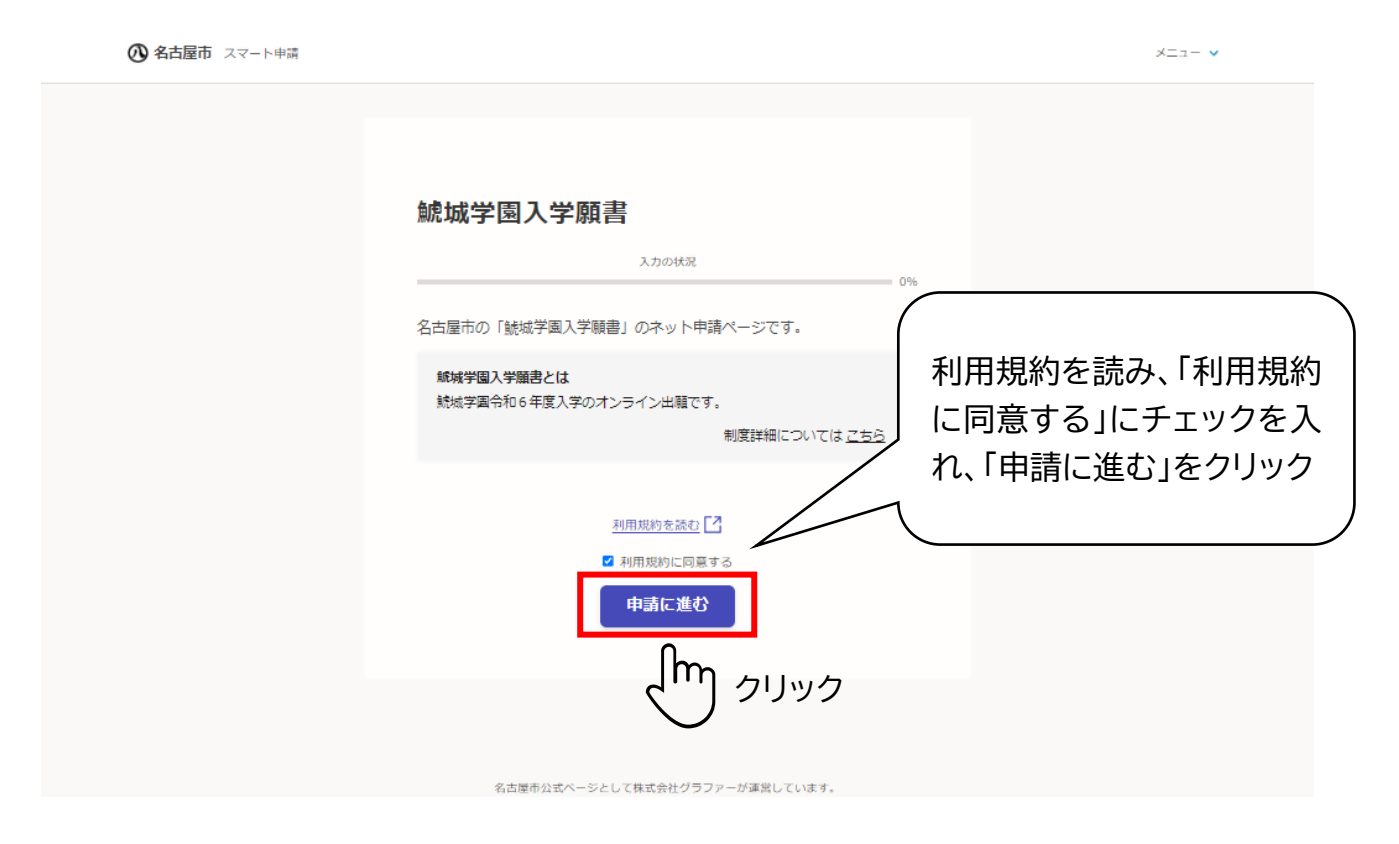

ステップ4 入学希望者の氏名、住所、電話番号を入力し、「次へ進む」をクリックする。

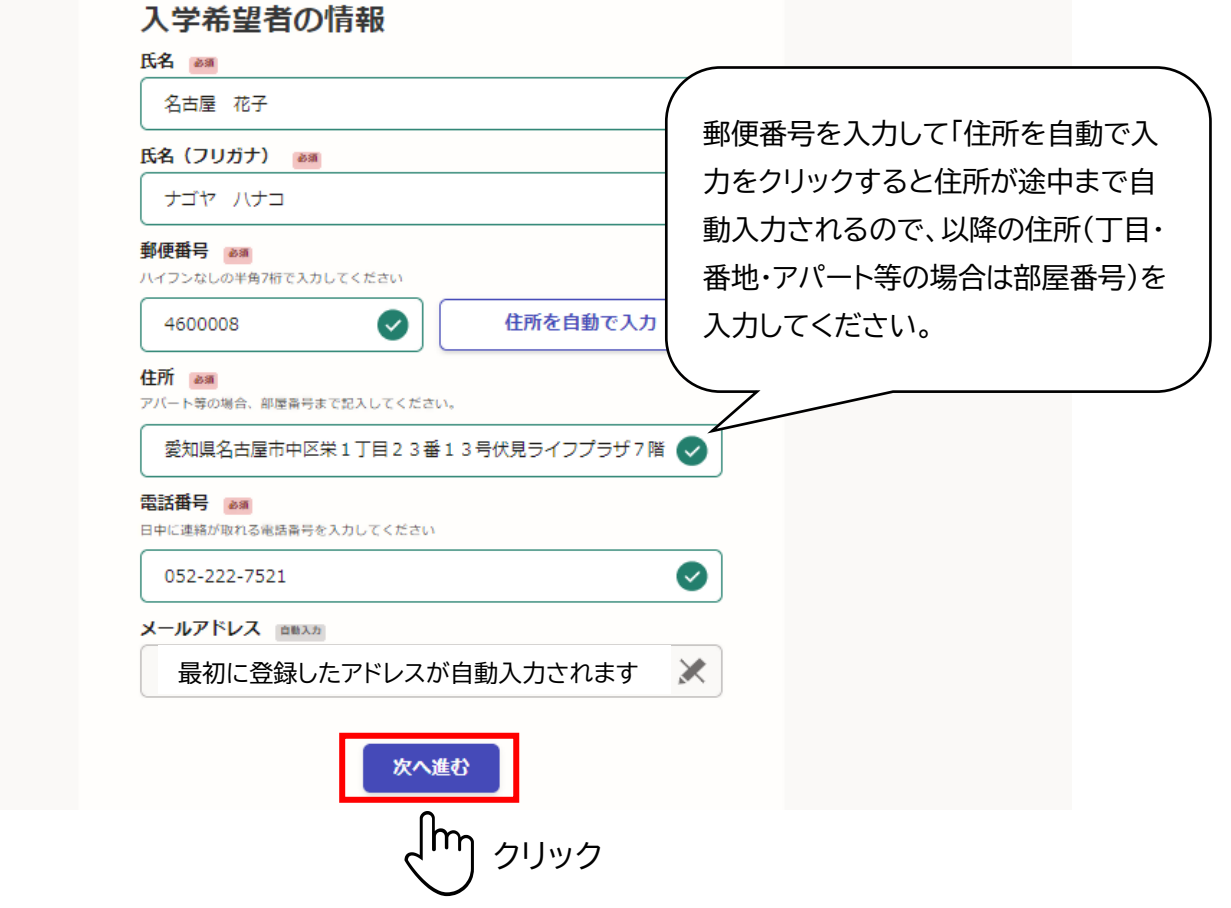

# ステップ5 生年月日と年齢を入力し、「次へ進む」をクリックする。

◎ 名古屋市 スマート申請

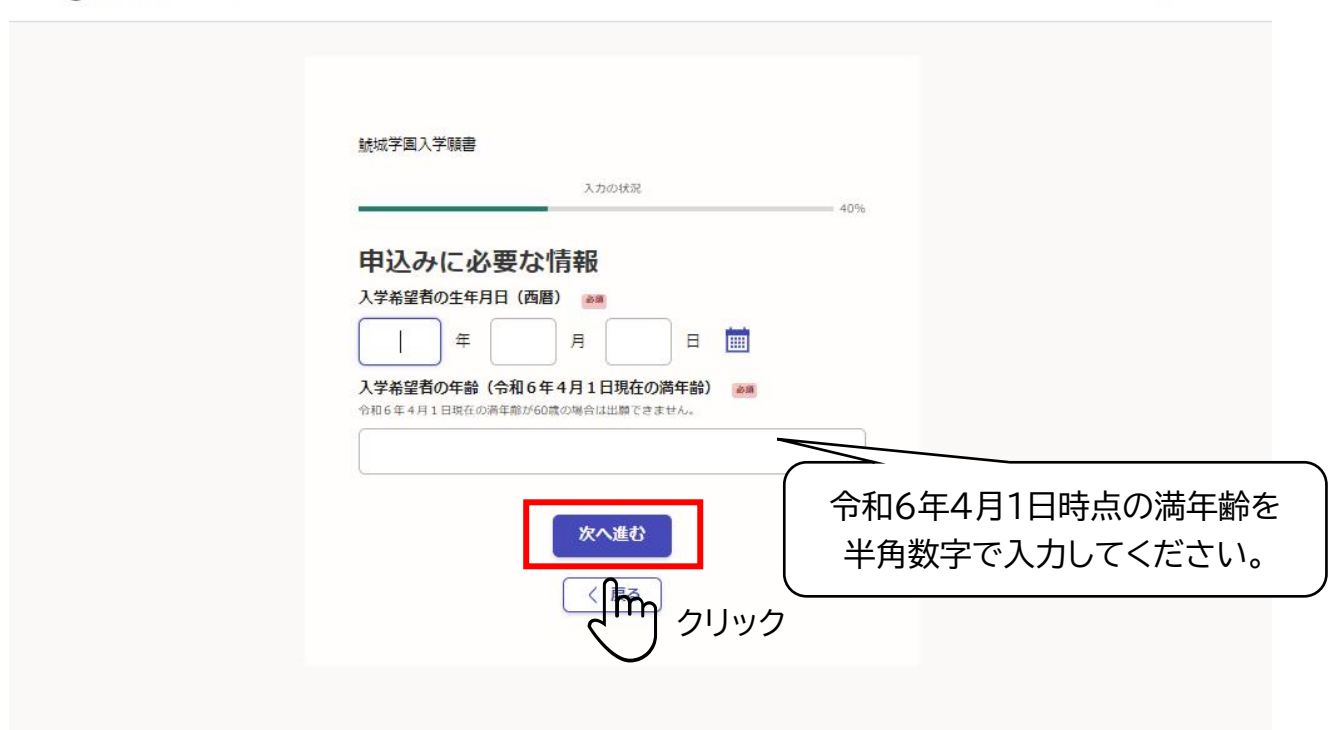

 $x=x-y$ 

## ステップ6 第一希望の専攻を選択する。

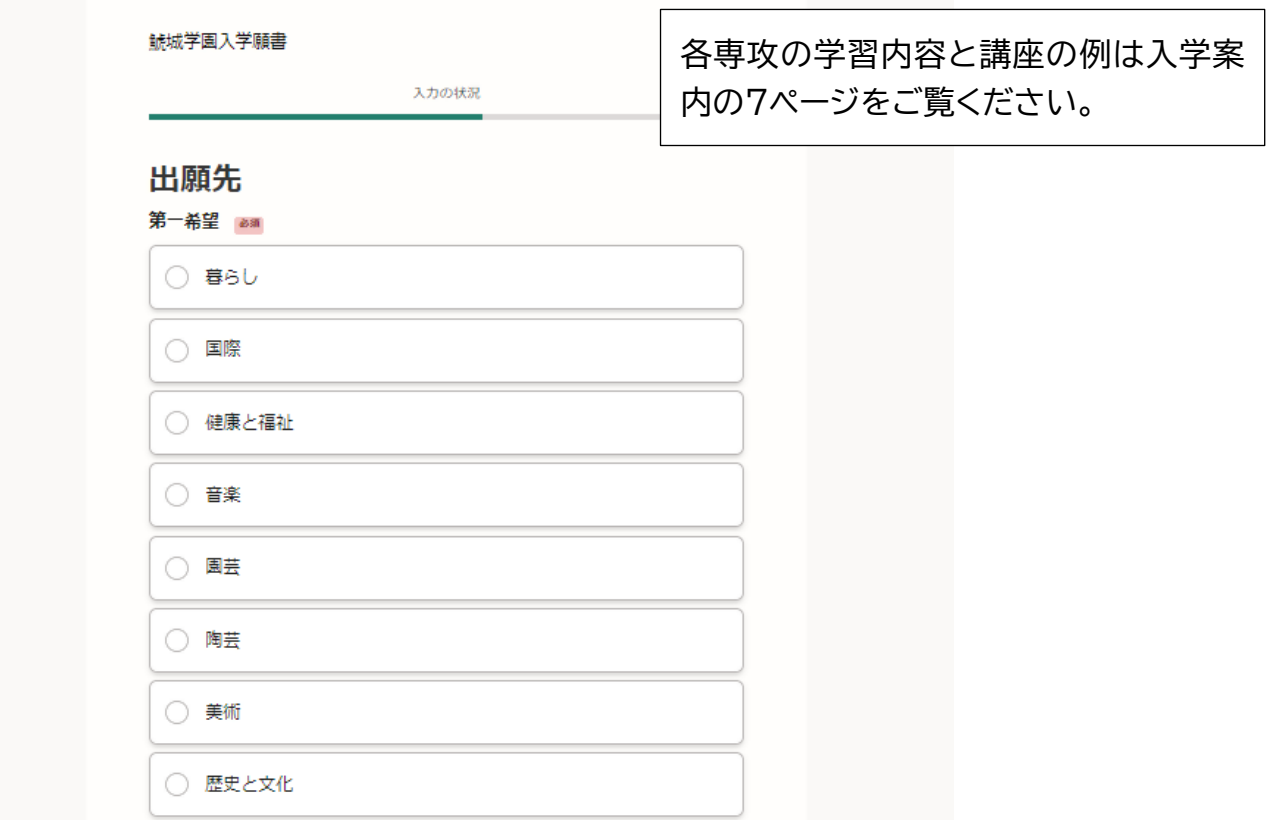

#### ステップ7 第二希望の専攻があれば選択する。(第二希望がない場合は選択不要)

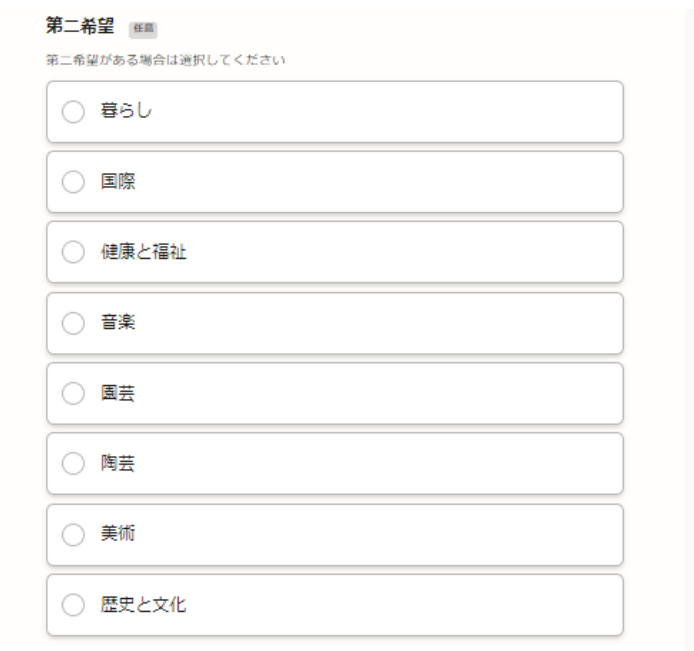

ステップ8 「国際」「健康と福祉」「音楽」「歴史と文化」を選択した場合は、「<sup>A</sup> クラス」

「B クラス」「どちらでもよい」のどれかを選択する。「A クラス」「B クラス」を 選択した場合はその理由を記入する。

※ステップ6・7で「国際」「健康と福祉」「音楽」「歴史と文化」以外を選択した 方はこの画面は表示されません。

#### クラス編成の希望 必須

「国際」「健康と福祉」「音楽」「歴史と文化」はA・Bの2クラスに分かれます。(詳細は入 学案内 ページをご覧ください。出願状況によっては希望通りにならない場合があります。)

Aクラス(専門講座:水曜日、共通講座:水曜日(1年次)、金 ● <sup>Hクノベ (寺门碑</sup>

Bクラス (専門講座:金曜日、共通講座:水曜日 (1年次)、金 O 曜日 (2年次))

○ どちらでもよい

Aクラス・Bクラスの希望がある場合は理由を記入してください Bag

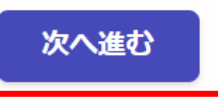

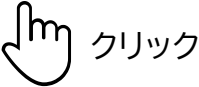

ステップ9 過去の出願状況について当てはまるものがある場合のみ選択し、

「次に進む」をクリックする

※当てはまるものがない場合は選択せず、「次に進む」をクリックする。

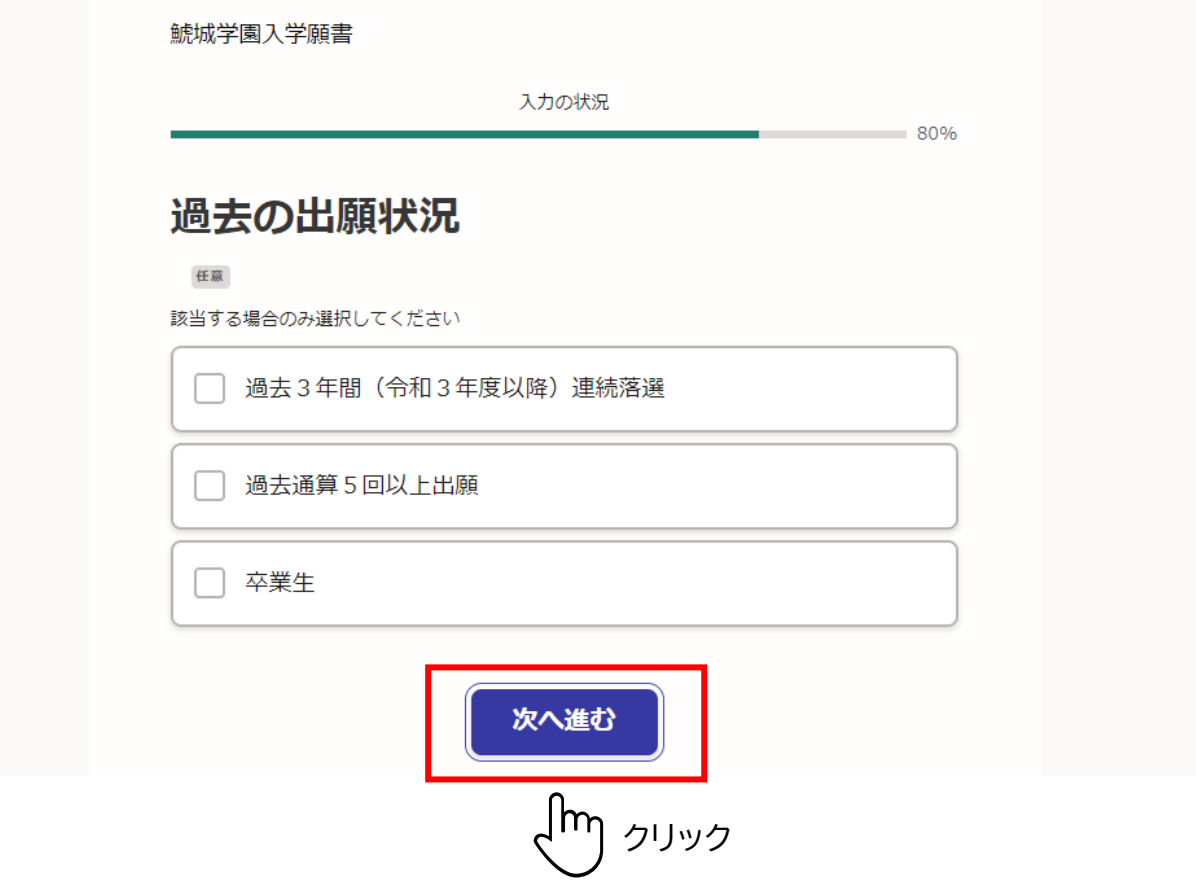

ステップ 10 入力内容について確認し、誤りがある場合は「編集」より修正を行う。 内容に誤りがない場合は「この内容で申請する」をクリックする。

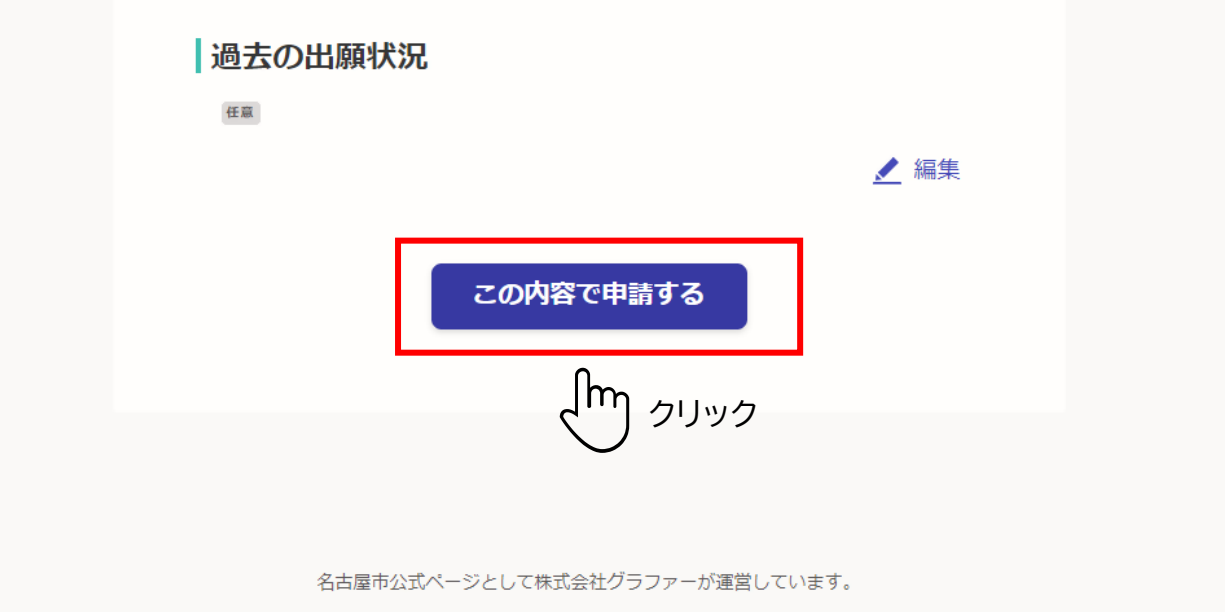

申請完了 申請が完了すると登録いただいたメールアドレスに完了メールが届きます。

1 名古屋市 スマート申請

 $x = 1 - 4$ 

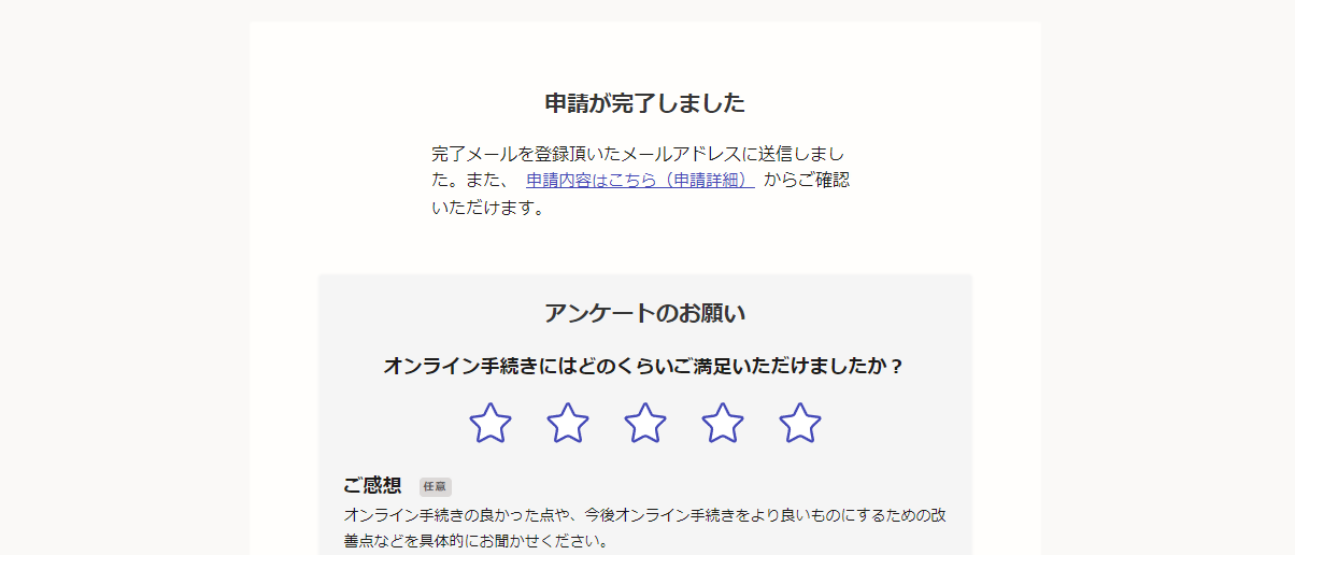